# **Data Transfer Workbench for SAP Business One**

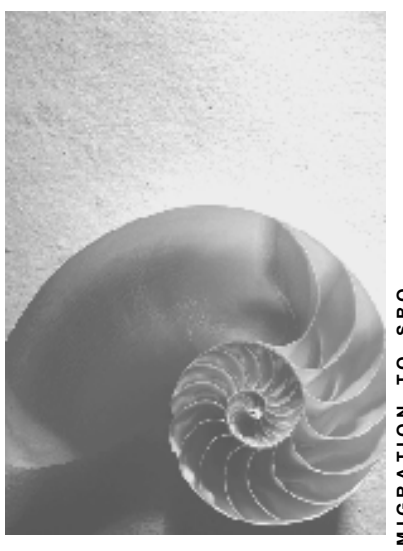

**SBO.MIGRATION\_TO\_SBO**  SBO.MIGRATION\_TO\_SBO

**Release 1.1** 

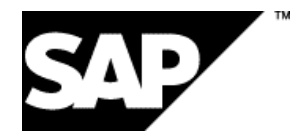

### **Copyright**

© Copyright 2002 SAP AG. All rights reserved.

No part of this publication may be reproduced or transmitted in any form or for any purpose without

the express permission of SAP AG. The information contained herein may be changed without prior notice.

Some software products marketed by SAP AG and its distributors contain proprietary software components of other software vendors.

Microsoft®, WINDOWS®, NT®, EXCEL®, Word®, PowerPoint® and SQL Server® are registered trademarks of Microsoft Corporation.

IBM®, DB2®, DB2 Universal Database, OS/2®, Parallel Sysplex®, MVS/ESA, AIX®, S/390®, AS/400®, OS/390®, OS/400®, iSeries, pSeries, xSeries, zSeries, z/OS, AFP, Intelligent Miner, WebSphere®, Netfinity®, Tivoli®, Informix and Informix® Dynamic ServerTM are trademarks of IBM Corporation in USA and/or other countries.

ORACLE® is a registered trademark of ORACLE Corporation.

UNIX®, X/Open®, OSF/1®, and Motif® are registered trademarks of the Open Group.

Citrix®, the Citrix logo, ICA®, Program Neighborhood®, MetaFrame®, WinFrame®, VideoFrame®, MultiWin® and other Citrix product names referenced herein are trademarks of Citrix Systems, Inc.

HTML, DHTML, XML, XHTML are trademarks or registered trademarks of W3C®, World Wide Web Consortium, Massachusetts Institute of Technology.

JAVA® is a registered trademark of Sun Microsystems, Inc.

JAVASCRIPT® is a registered trademark of Sun Microsystems, Inc., used under license for technology invented and implemented by Netscape.

SAP, SAP Logo, R/2, RIVA, R/3, SAP ArchiveLink, SAP Business Workflow, WebFlow, SAP EarlyWatch, BAPI, SAPPHIRE, Management Cockpit, mySAP, mySAP.com, and other SAP products and services mentioned herein as well as their respective logos are trademarks or registered trademarks of SAP AG in Germany and in several other countries all over the world. MarketSet and Enterprise Buyer are jointly owned trademarks of SAP Markets and Commerce One. All other product and service names mentioned are the trademarks of their respective owners.

### **Icons**

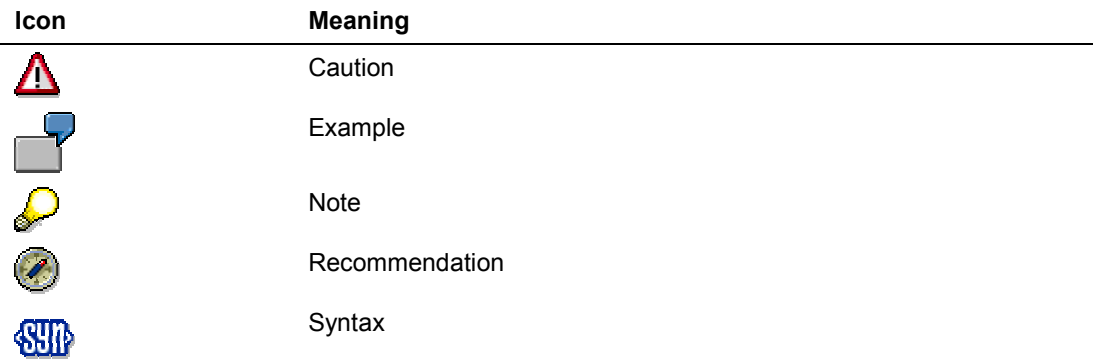

# **Typographic Conventions**

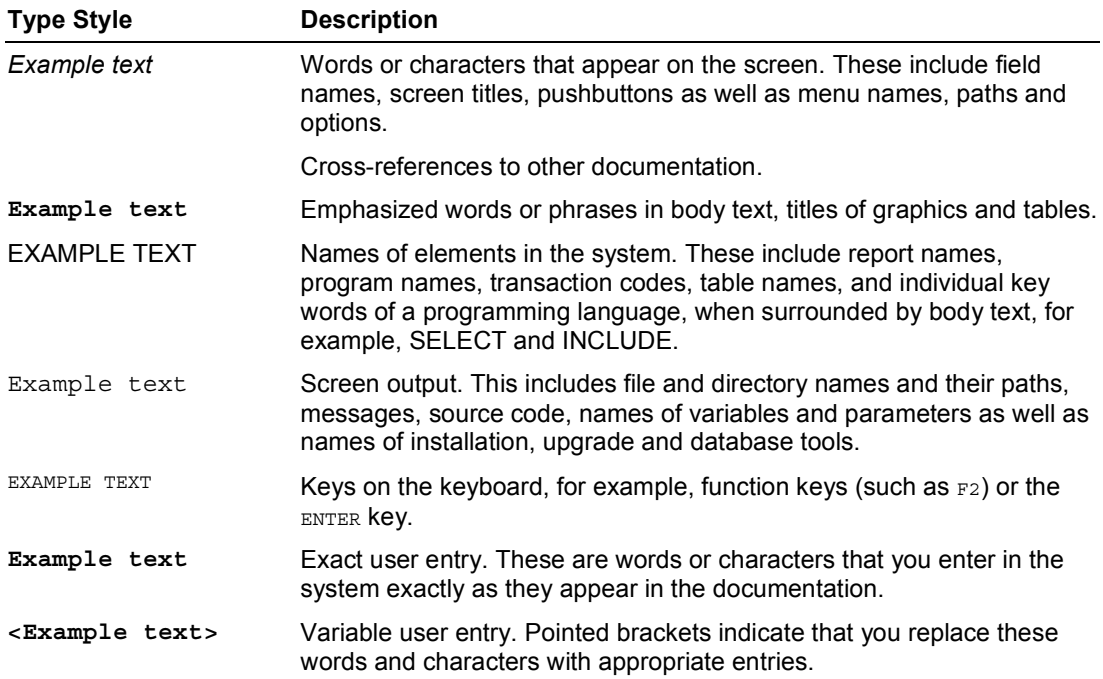

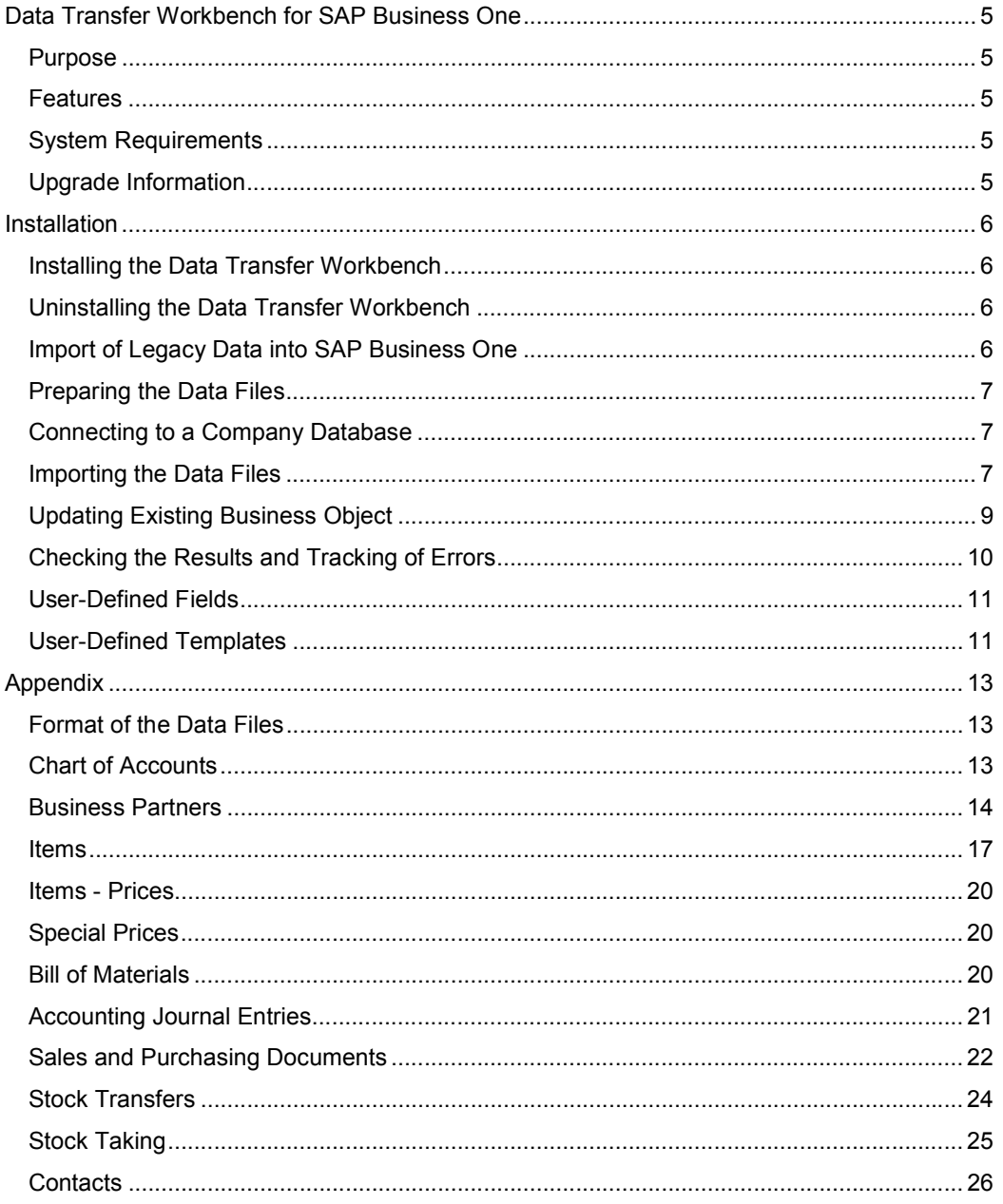

# **Data Transfer Workbench for SAP Business One**

### **Purpose**

SAP Business One implementations require you to move data from the legacy system into the new SAP Business One system. Business data (such as Customers, Vendors, and Products) must be available in the new system before going live.

The Data Transfer Workbench for SAP Business One assists you in your implementation project to easily migrate legacy data into your SAP Business One system.

### **Features**

The data migration includes different tasks:

- Extracting the data files from your legacy system
- Cleaning the data and converting the data
- Importing the data into SAP Business One
- Importing the updated data into SAP Business One
- Checking the results of the import

The Data Transfer Workbench offers an easy-to-use wizard that imports data into SAP Business One. To simplify the preparation of the data for import, SAP provides predefined data file templates.

The Data Transfer Workbench records all import activities so that you can track the Data Migration process. Additionally, data records that failed during the import process will be put into a separate file that, after data correction, can be used for importing the failed data records.

# **System Requirements**

The Data Transfer Workbench can be used together with SAP Business One 6.01 or higher. It can be installed on a workstation. The minimal hardware and software requirements on the workstation are:

- Windows 98, Windows 2000, Windows XP, or Windows NT
- Pentium 233 MHz (recommended: Pentium 300 MHz or higher)
- 128 MB
- 24 bit colors
- 400 MB free disk space

# **Upgrade Information**

This release of the Data Transfer Workbench uses Data Interface (DI) Application Programming Interface (API) 6.2 Service Pack 1, with SAP Business One 6.2. Service Pack 1. To work on a higher release of SAP Business One, you must install a corresponding DI API.

# **Installation**

# **Installing the Data Transfer Workbench**

#### **Procedure**

- 1. Open the *Data Migration* directory.
- 2. Double-click the *Data Transfer Workbench.exe* Setup program.
- 3. Choose *Next* to start the installation program or *Cancel* to exit the installation.
- 4. Choose *Next* to confirm the installation folder. To select a different folder, choose *Browse*, select the folder and then choose *Next*.
- 5. Choose *Next* to confirm the default program folder.
- 6. On the screen *Start Copying Files,* review your settings and choose *Next* to start the installation.
- 7. To complete the installation, choose *Finish*.

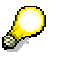

For the Data Transfer Workbench for SAP Business One installation, the *ODBC* setting must be set up.

# **Uninstalling the Data Transfer Workbench**

#### **Procedure**

- 1. Choose *Start* → *Settings* → *Control Panel* → *Add/Remove Programs (/Software)*.
- 2. Select *Data Transfer Workbench for SAP Business One*.
- 3. Choose *Change/Remove*.
- 4. Choose *OK* to confirm the message **or** choose *Cancel* to exit without removing the program.

# **Importing Legacy Data into SAP Business One**

#### **Purpose**

This section describes the required steps to import data from a legacy system into SAP Business One.

#### **Process Flow**

To perform the data migration from a legacy system to SAP Business One, you must perform the following tasks:

- Preparing the data files
- Importing the data into SAP Business One
- Checking the results of the import

#### **Example**

The Data Transfer Workbench provides data file templates and some sample files. You can use these files to test the Data Transfer Workbench and to familiarize yourself with its functions.

### **Preparing the Data Files**

To prepare the data migration, you must extract the data to be migrated from your legacy system. After the data extraction, you must map and convert the extracted data to the format that the Data Transfer Workbench is able to import.

This version of the Data Transfer Workbench supports text-based files that contain character separated values (\*.txt and \*.csv files). The structure of the data files (the definition of the columns) is fixed for each business object. To simplify the preparation of the data files, you can use predefined templates. For more information on the data file templates, see the corresponding section in the appendix. For advanced users, you can also maintain the tool interface and generate new templates that are required for your use.

# **Connecting to a Company Database**

#### **Use**

To import data into SAP Business One, you must establish a connection to the SAP Business One server and log on to a company.

#### **Prerequisites**

You have a local area network connection from your PC workstation to the SAP Business One server.

#### **Procedure**

To establish a connection to a SAP Business One server and to log on to a company, perform the following steps:

- 1. To launch the application, choose *Start Programs SAP Business One Data Transfer Workbench Data Transfer Workbench*.
- 2. On the *Data Transfer Workbench for SAP Business One* screen, choose *File Log on*.
- 3. On the *Login* screen, enter the user name and the password of the SAP Business One company.
- 4. Specify the *SAP Business One server*. To get a list of the available companies, press *Tab* or choose *Refresh*. The system connects to the SAP Business One server and retrieves all available companies.

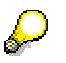

To use Windows Authentication to connect to the SAP Business One server, select *Use Windows authentication*.

- 5. In *Company*, use the dropdown to choose the desired company.
- 6. Choose *OK* to log on to the SAP Business One company.

#### **Result**

You established a connection to the SAP Business One server and logged on to the company.

# **Importing the Data Files**

#### **Use**

In this step, you import data from data files into SAP Business One. For this purpose, the Data Transfer Workbench offers a wizard that guides you through the necessary steps to import data.

#### **Prerequisites**

You prepared the data files to be imported based on the data file templates.

You established a connection to the SAP Business One server and you are logged onto the company from where you want to import the data.

#### **Procedure**

- 1. To open the import wizard, from the menu bar, choose *Tools Import Data*. The systems opens the *Data Import Wizard* dialog box.
- 2. On the introduction screen of the *Data Import Wizard* dialog box, select *Skip this screen in future* and choose *Next*.

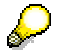

When you select *Skip this screen in future,* the system will no longer show the introduction screen, but will instead display the dialog box for the first step. To show the introduction screen again, choose *Back*.

- 3. Select the *Import new Object*. Choose *Next* to continue.
- 4. Select the type of the business object you want to import and choose *Next*. Though you can choose one business object type only at a time, you are able to import several data records for this business object (for example, 1000 business partners with 4000 contact employees).
- 5. Specify the source files that contain the data to be imported. Additionally, choose the delimiter. Choose *Next* to continue. Most of the business objects require header data and line items. For these objects you can specify separate files, one file containing the header data and another file containing the line items. However, you can also prepare data files that contain header data and line items in the same file. In this case, specify this file only in the field *File Name for Header Data* and leave the entry field *File Name for Item Data* empty.

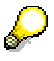

You can define the maximum number of errors for the stop point of the import process. The default value is 20. This means after 20 import errors, the system will stop the data import. To customize this parameter, choose *Advanced*, enter the desired value in the entry field *Allow Max. Error*, and choose *OK*. If you want to cancel the load when any error is encountered, and roll back the database to the point before the load, choose *Rollback once an error happened*. If you do not want to roll back the database when the error is encountered, choose *No Rollback*.

6. You can also check the source data and the mapping of the columns in the data file to the fields of the business object. After finishing the check, choose *Next* to continue.

In the *Data* check tab, check the data records to be imported. To see the line items of a specific data record, double-click on the row.

In the *Field Mapping tab,* check the mapping between the columns of the data files to the fields of the business object. At this stage, you can also see the object's userdefined fields. Check if you have data mapped to the correct target fields. If required, you can do mapping at this stage by choosing on the target field to select the desired destinated field. To make sure that there is no error due to duplication mapping or missing key fields In the target structure, choose **ad**. Choose Map Rules and in the *Maintain Mapping Rules* dialog box, save the map if you want to reuse it in the future load.

Before you start to import the data into SAP Business One, check your input parameters. To run the data import, choose *Next*.

During the run, the system presents the current status in a progress dialog. Do not terminate the application until the run has finished.

7. In the *Data Import Completed* step, check the messages. To see more detailed information on the import run, select *Open log file* and choose *Finish*.

The system closes the *Data Import Wizard* and opens the log file of the last import run. This log provides information on the import of every business object. To see more information, double-click the desired row.

8. Close the detailed log window.

#### **Result**

You imported data from a file into SAP Business One.

If you encounter errors during the data import, the system stores all failed data records in a separate error file. The name of the error file is assigned to the log of the import run.

You can use the error file to clean the data and to restart the data import for the failed data records only.

# **Updating Existing Business Object**

#### **Use**

In this step, you import updated data from data files into SAP Business One. For this purpose, the Import wizard will guide you through the necessary steps to update existing data in SAP Business One.

#### **Prerequisites**

You prepared the data files to be updated based on the data file templates. All the key fields in the templates have to be filled. For fields that you want to update, fill them with new data. For fields that you do not want to change, leave them empty. For fields that you want empty, fill them with **\**.

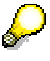

Currently, this function will not delete any line items from an object. It only updates existing line items and insert new line items.

#### **Procedure**

- 1. To open the import wizard, from the menu bar, choose *Tools Import Data*. The systems opens the *Data Import Wizard* dialog box.
- 2. On the introduction screen of the *Data Import Wizard* dialog box, select *Skip this screen in future* and choose *Next*.

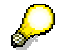

When you select *Skip this screen in future,* the system will no longer show the introduction screen, but will instead display the dialog box for the first step. To show the introduction screen again, choose *Back*.

- 3. Select *Update existing Object*. Choose *Next* to continue.
- 4. Select the type of the business object you want to import and choose *Next*.
- 5. Specify the source files that contain the data to be imported. Additionally, choose the delimiter. Choose Next to continue. The header line is mandatory for all update objects. As for the line items, you could include only those that are being updated. For example, in Business Partner object, the header line *Business Partner* is mandatory. The line items, *Contact person* and *Business Partner Addresses* are optional. You can also

prepare data files that contain header data and line items in the same file. In this case, specify this file only in the field *File Name for Header Data* and leave the entry field *File Name for Item Data* empty.

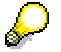

You can define the maximum number of errors for the stop point of the import process. The default value is 20. This means after 20 import errors, the system will stop the data import. To customize this parameter, choose *Advanced*, enter the desired value in the entry field *Allow Max. Error*, and choose *OK*.

6. You can also check the source data and the mapping of the columns in the data file to the fields of the business object. After finishing the check, choose *Next* to continue.

In the *Data* check tab, check the data records to be imported. To see the line items of a specific data record, double-click on the row.

In the *Field Mapping tab,* check the mapping between the columns of the data files to the fields of the business object. At this stage, you can also see the object's userdefined fields. Check if you have data mapped to the correct target fields.

7. Before you start to import the update data into SAP Business One, check your input parameters. To run the data import, choose *Next*.

During the run, the system presents the current status in a progress dialog. Do not terminate the application until the run has finished.

8. In the *Data Import Completed* step, check the messages. To see more detailed information on the import run, select *Open log file* and choose *Finish*.

The system closes the *Data Import Wizard* and opens the log file of the last import run. This log provides information on the import of every business object. To see more information, double-click the desired row.

9. Close the detailed log window.

#### **Result**

You imported the updated data from a file into SAP Business One.

If you encounter errors during the data import, the system stores all failed data records in a separate error file. The name of the error file is assigned to the log of the import run.

You can use the error file to clean the data and to restart the data import for the failed data records only.

# **Checking the Results and Tracking of Errors**

#### **Use**

The Data Transfer Workbench provides a log management function that collects information, messages and errors on all import runs. The log management function contains the log overview and a detailed log. Though the log overview provides a list of all data import runs that happened in the past, the detailed log presents the complete information on a specific data import run including status and messages for a data object that has been imported.

#### **Procedure**

To analyze the messages on previous data import proceed as follows:

1. From the menu bar, choose *Tools Log Management* to open the log overview.

The system opens a list of all data imports that have been conducted. For each import, run the following information:

Date and Time

- User name
- Company and SAP Business One server
- Status of the import
- 2. To see the complete information for a specific import run, double-click the desired import run.

The system opens the detailed log. In addition to the log header, you also see information on the import status of each data record. If there is an error, the detailed log also provides an error message.

To undo the log file, choose  $\mathbb{Z}$ . To delete the log file, choose  $\mathbb{I}$ .

3. To open the corresponding error file, choose *Error File*.

The system opens the error file with the application that is assigned for \*.csv files on your machine.

### **User-Defined Fields**

#### **Use**

As of Release 1.1, Data Transfer Workbench supports the import of user-defined fields for the following objects:

- Business Partners
- Items
- Documents (Sales Order, Purchase Order, Delivery Notes and all the objects that use the Document Templates)
- Journal Entries

There are corresponding templates created for every object that is mentioned above. As the user-define field is a dynamic number , we provide three user-defined fields, namely, userdefined fields 1, 2, and 3. If you need more fields, just add more fields in the templates according to your customization. When you log on to SAP Business One, the Data Transfer Workbench will check for the names of the user-defined fields at run time.

# **User-Defined Templates**

#### **Use**

As of Release 1.1, Data Transfer Workbench for SAP Business One (DTWB) allows the users to maintain the Object Interfaces tool and generate Microsoft Excel templates for the new interfaces.

For usability reasons, the delivered templates simplify the object interfaces and only include those frequently used properties. Therefore, it do not cover all the object properties that are provided by the Data Interface API(DI API) .

There are situations where the user may need properties of the API that are not provided by our templates. In this case, the user could go to the API Interface Maintenance tool to add the desired fields.

The user may also want to reduce the fields in the templates or rearrange the sequence of the fields. API Interface Maintenance tool also allows users to remove unnecessay fields and rearrange them in the desired order.

After maintaining the interfaces, the user could save the new definition, generate new templates based on the new interfaces, and set the new API interfaces definition as the current interface. If required, the user could reset the API interfaces definition to the original interface.

#### **Procedure**

- 1.To use the API Maintenance Tool, from the menu bar, choose *Advanced Maintain API*. The system opens the Maintain *Interface screen.*
- *2*. In the left frame, you will see a list of all the business objects that are supported by the DXB1. Within an object, there are one or more structures depending on the object. For example, Chart of Accounts will have only one structure called the Header line, and Business Partner will have three structures. These interface definitions used by DXB1, is a subset of the complete object interfaces provided by the Business One DI API. Users could add or delete fields from these structures. To add or delete, select a field and on right-clicking, you will see a menu that provide you with the option of adding the field or deleting a field. if you choose to add a field, the application will display a list of all possible fields on the right frame. You can select a field from the right frame by doubleclicking it. Before adding to the field, the application will check if the field is being duplicated. If you choose to delete the field, the application will check if the field is a mandatory field and prevent you from deleting it if it is a mandatory one.
- 3. To save the changes, from the menu bar, choose *File Save as*. To open an existing interface, choose File  $\rightarrow$  Open.
- 4. To generate a new template based on the new interface, select a structure and right-click . From the menu, choose *Create Template for the Structure* and a template for the structure is created*.* You will have to use this new template for your new interface definition.
- 5. To activate the changes, user will have to set the new interfaces as the current interface. From the menu bar, choose *File Set As Current Interface*. To undo the setting, choose *File → Reset to Default Interface to reset the interface.*

# **Appendix**

# **Format of the Data Files**

This version of the Data Transfer Workbench supports the import of text-based files that contain character separated values (\*.csv files). The structure of the data files (the definition of the columns) is fixed for each business object. SAP recommends to use the predefined templates to prepare the data files.

This section describes the format of the data file for each business object and refers to the corresponding template.

# **Chart of Accounts**

The Chart of Accounts contains G/L accounts and structure elements (titles) as well. For the structure elements only the columns *G/L Account Code*, *Account Name* and *Code of the Parent Account* or *Level* are relevant

The corresponding template to prepare the data file to be imported is ChartOfAccounts.xlt.

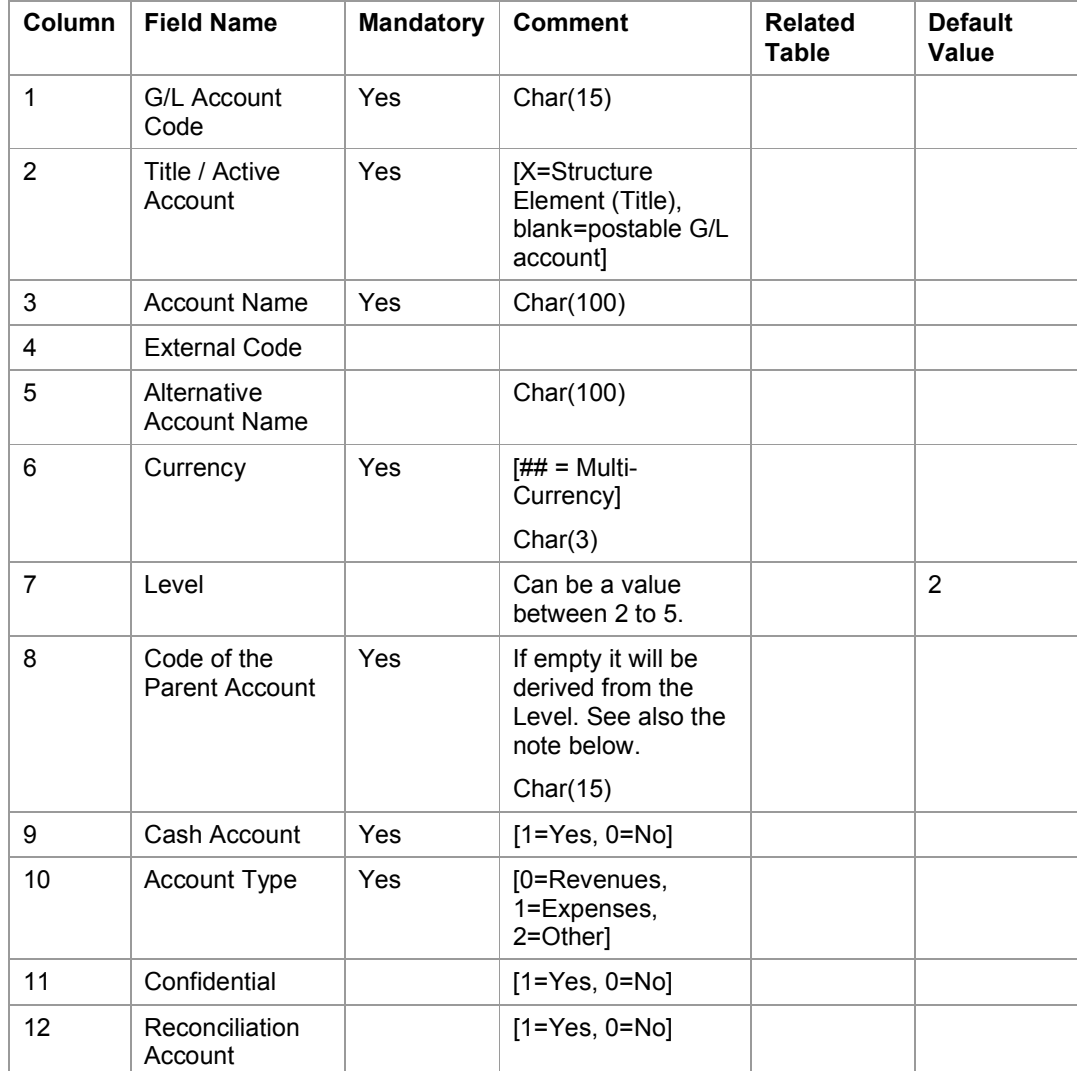

The data file has the following structure:

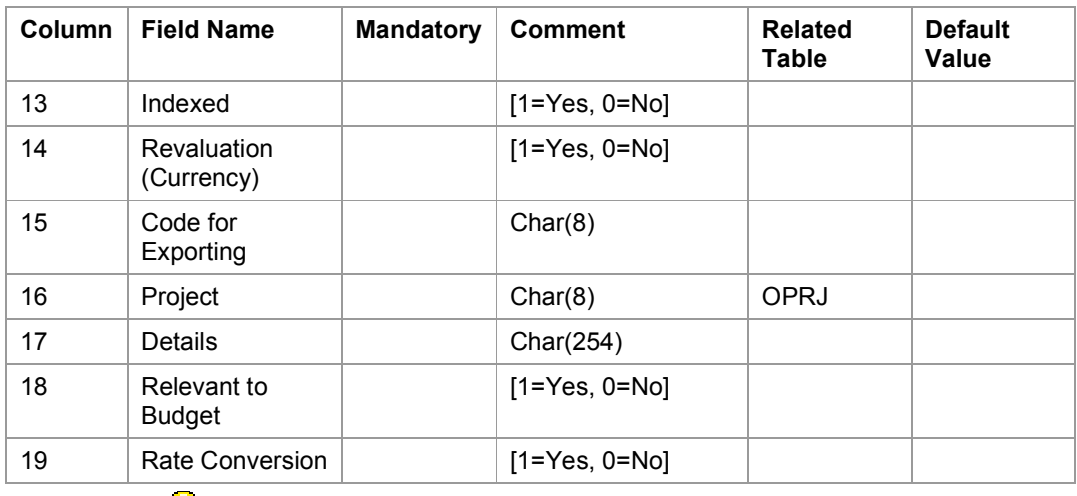

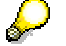

The *Code of the Parent Account* field is mandatory to create a new G/L account.

# **Business Partners**

The corresponding templates to prepare the data files to be imported are BusinessPartners.xlt and BusinessPartners\_ContactEmployees.xlt

The data files has the following structures:

BusinessPartners.xlt

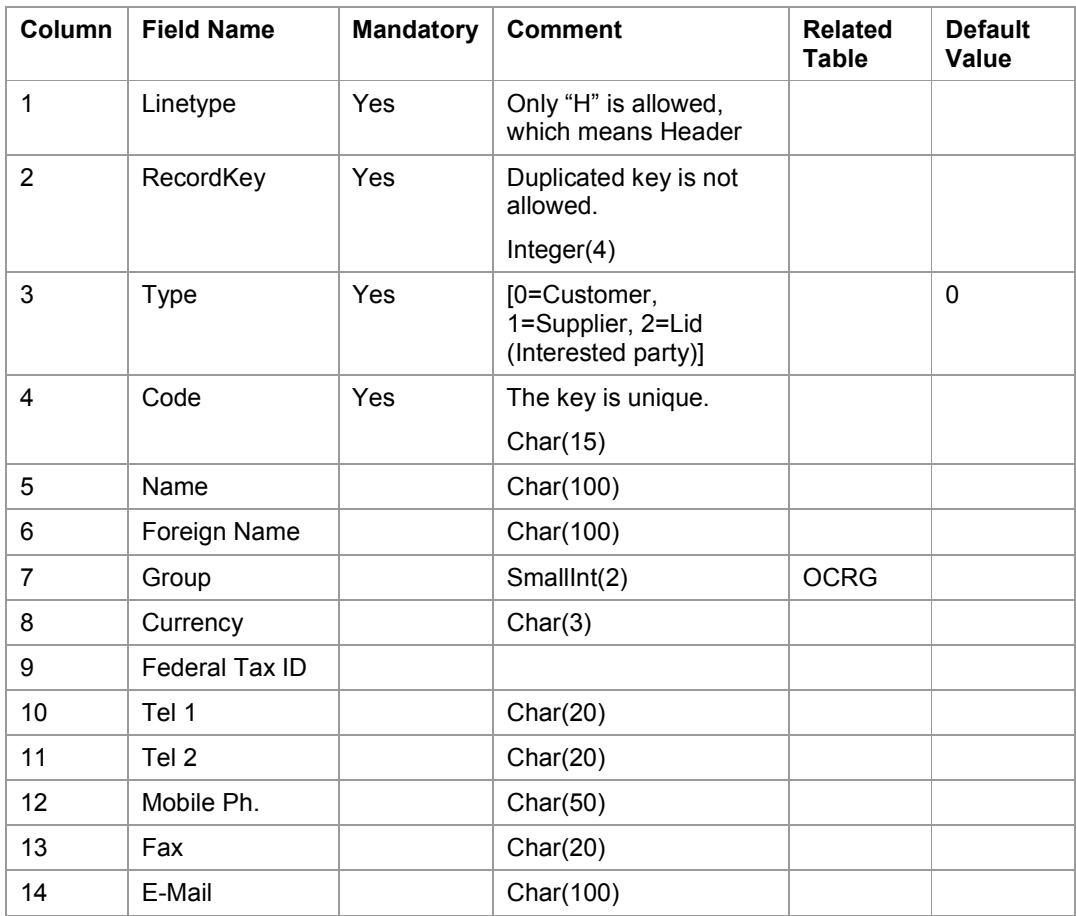

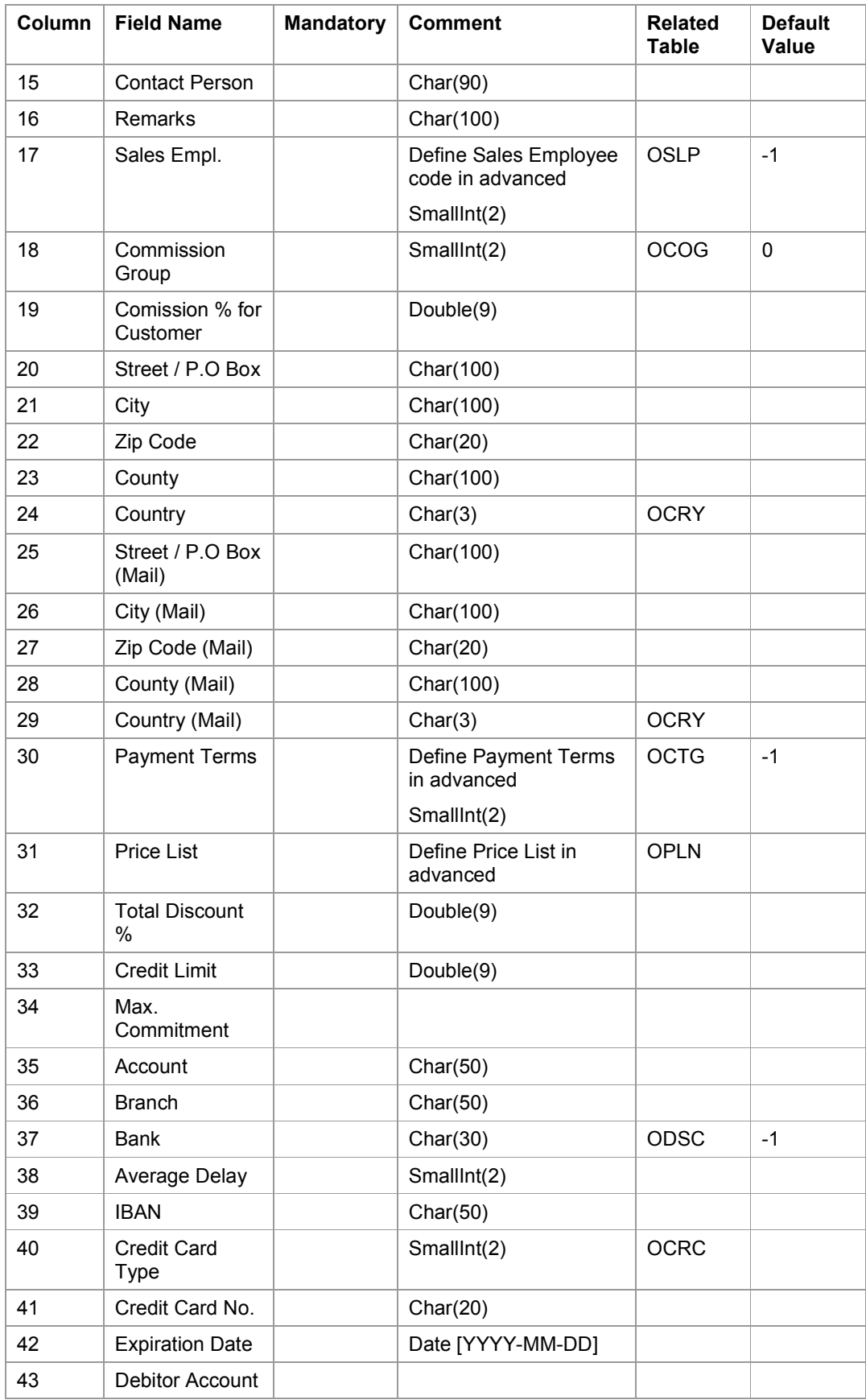

![](_page_15_Picture_131.jpeg)

#### BusinessPartners\_ContactEmployees.xlt

![](_page_15_Picture_132.jpeg)

![](_page_16_Picture_161.jpeg)

![](_page_16_Picture_162.jpeg)

### **Items**

The corresponding template to prepare the data file to be imported is Items.xlt.

![](_page_16_Picture_163.jpeg)

![](_page_16_Picture_164.jpeg)

![](_page_17_Picture_207.jpeg)

![](_page_18_Picture_150.jpeg)

### **Items - Prices**

The corresponding template to prepare the data file to be imported is Items Prices.xlt.

![](_page_19_Picture_164.jpeg)

The data file has the following structure:

# **Special Prices**

The corresponding template to prepare the data file to be imported is Items SpecialPrices.xlt.

![](_page_19_Picture_165.jpeg)

The data file has the following structure:

# **Bill of Materials**

The corresponding templates to prepare the data files to be imported are ProductTrees\_Header.xlt and ProductTrees\_Item.xlt

The data file has the following structure:

ProductTrees\_Header.xlt

![](_page_19_Picture_166.jpeg)

![](_page_20_Picture_186.jpeg)

ProductTrees\_Item.xlt

![](_page_20_Picture_187.jpeg)

# **Accounting Journal Entries**

The corresponding templates to prepare the data files to be imported are JournalEntries\_Header.xlt and JournalEntries\_Item.xlt

The data files have the following structures:

JournalEntries\_Header.xlt

![](_page_20_Picture_188.jpeg)

JournalEntries\_Item.xlt

![](_page_20_Picture_189.jpeg)

![](_page_21_Picture_177.jpeg)

# **Sales and Purchasing Documents**

The corresponding templates to prepare the data files to be imported are Documents\_Header.xlt and Documents\_Item.xlt

The data files have the following structures:

Documents\_Header.xlt

![](_page_21_Picture_178.jpeg)

![](_page_22_Picture_174.jpeg)

#### Documents\_Item.xlt

![](_page_22_Picture_175.jpeg)

![](_page_23_Picture_148.jpeg)

# **Stock Transfers**

The corresponding templates to prepare the data files to be imported are StockTransfer\_Header.xlt and StockTransfer\_Items.xlt

The data files have the following structures:

StockTransfer\_Header.xlt

![](_page_23_Picture_149.jpeg)

#### StockTransfer\_Items.xlt

![](_page_24_Picture_120.jpeg)

# **Stock Taking**

The corresponding templates to prepare the data files to be imported are StockTaking.xlt and StockTransfer\_Items.xlt

The data files have the following structures:

StockTaking.xlt

![](_page_24_Picture_121.jpeg)

# **Contacts**

The corresponding templates to prepare the data files to be imported are Contacts\_Header.xlt and Contacts\_Attachment.xlt

The data files have the following structures:

Contacts\_Header.xlt

![](_page_25_Picture_154.jpeg)

#### Contacts\_Attachment.xlt

![](_page_25_Picture_155.jpeg)